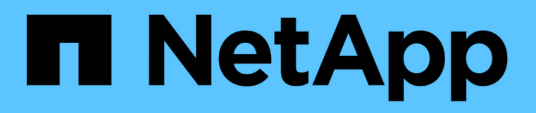

## **Konfigurieren Sie die SnapInfo Verzeichniseinstellungen**

SnapManager for Hyper-V

NetApp October 04, 2023

This PDF was generated from https://docs.netapp.com/de-de/snapmanager-hyper-v/task-set-up-asnapinfo-lun.html on October 04, 2023. Always check docs.netapp.com for the latest.

# **Inhalt**

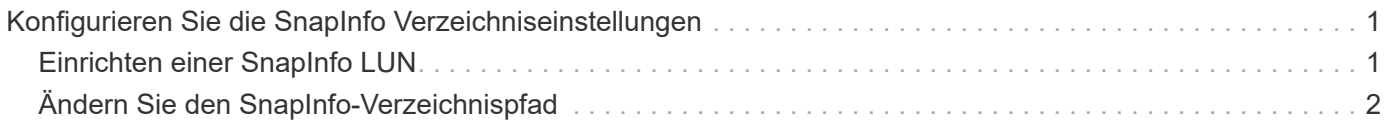

## <span id="page-2-0"></span>**Konfigurieren Sie die SnapInfo Verzeichniseinstellungen**

Sie müssen die SnapInfo Einstellungen für einen Host konfigurieren, bevor Sie die Ressourcen der Virtual Machine innerhalb dieses Hosts einem Datensatz hinzufügen können. Wenn die SnapInfo-Einstellungen nicht konfiguriert werden, wenn ein Hyper-V-Host zu SnapManager für Hyper-V hinzugefügt wird, können Sie diese Einstellungen später mithilfe des Konfigurationsassistenten oder der Aktion **SnapInfo-Einstellungen** konfigurieren.

Sie können auch die SnapInfo-Einstellungen ändern, nachdem der Host zu SnapManager für Hyper-V hinzugefügt wurde Wenn Sie jedoch die SnapInfo-Einstellungen ändern, müssen Sie alle Dateien manuell an den neuen Speicherort verschieben. SnapManager für Hyper-V aktualisiert sie nicht automatisch. Wenn Sie die Dateien nicht verschieben, können Sie die Backup-Kopie nicht wiederherstellen oder managen, und SnapManager für Hyper-V listet nicht die Backup-Kopie auf.

Ab SnapManager für Hyper-V kann der SnapInfo-Pfad auf Cluster Shared Volumes (CSV) liegen und er kann auch auf SMB Shares für Windows Server 2012 residieren.

#### **Verwandte Informationen**

["Microsoft TechNet: Verwenden Sie Cluster Shared Volumes in einem Failover Cluster"](http://technet.microsoft.com/library/jj612868.aspx)

### <span id="page-2-1"></span>**Einrichten einer SnapInfo LUN**

Sie müssen eine SnapInfo LUN in SnapManager für Hyper-V hinzufügen, um die Datensatz-Backup-Metadaten zu speichern. Der SnapInfo Pfad muss sich auf einer ONTAP LUN befinden, da SnapManager für Hyper-V nach einem regelmäßigen Backup ein Backup der SnapInfo Kopie erstellt.

#### **Was Sie benötigen**

Der SnapInfo-Pfad kann sich auf einem Cluster Shared Volume (CSV) befinden, wenn Sie ein Windows Server 2012 Cluster ausführen. Wenn Sie dedizierte Virtual Machines managen, muss sich der SnapInfo-Standort auf eine dedizierte ONTAP LUN befinden. Wenn Sie gemeinsam genutzte Virtual Machines managen, muss der SnapInfo-Speicherort auf eine gemeinsam genutzte ONTAP LUN liegen.

#### **Schritte**

1. Erstellen Sie mithilfe von SnapDrive für Windows ein neues freigegebenes Laufwerk.

- a. Wenn Sie die Möglichkeit haben, eine Microsoft Cluster Services-Gruppe zu wählen, wählen Sie die Option **Erstellen einer neuen Cluster-Gruppe.**
- b. Benennen Sie die Gruppe smhv\_snapinfo Und schließen Sie den Prozess ab.
- 2. Öffnen Sie Windows Failover Clustering (WFC), und stellen Sie sicher, dass die neue Gruppe online ist.
- 3. Installieren Sie SnapManager für Hyper-V auf jedem Node im Cluster.
- 4. Führen Sie den Assistenten \* Configuration\* aus, und wenden Sie die SnapInfo-Konfigurationseinstellungen auf alle Knoten im Cluster an.
	- a. Wählen Sie einen der Hosts aus.
- b. Klicken Sie im Bereich **Navigation** auf Menü:Schutz[Hosts].
- c. Führen Sie im Bereich Aktionen den Assistenten **Konfiguration** aus.
- d. Wenden Sie die SnapInfo-Einstellungen auf die neu erstellte LUN an.

#### **Ergebnisse**

Bei Ausführung des Konfigurationsassistenten werden die SnapInfo Konfigurationseinstellungen auf alle Nodes im Cluster repliziert. **Verwandte Informationen**

[Fehler: SnapDrive SDDiscoveryFileSystemListInfo Antwort ist Null](https://docs.netapp.com/de-de/snapmanager-hyper-v/reference-error-snapdrive-sddiscoveryfilesystemlistinfo-response-is-null.html)

## <span id="page-3-0"></span>**Ändern Sie den SnapInfo-Verzeichnispfad**

Sie können die Pfadeinstellungen für das SnapInfo-Verzeichnis mithilfe des Konfigurationsassistenten oder der Aktion **SnapInfo settings** steuern.

#### **Über diese Aufgabe**

SnapInfo Verzeichniseinstellungen werden auf der Host-Ebene in SnapManager für Hyper-V angegeben SnapManager für Hyper-V unterstützt NAS-Hosts (SMB) und SAN-Hosts. Bei SAN-Hosts werden die SnapInfo-Einstellungen auf Volume-Ebene angewendet. Bei NAS-Hosts werden die SnapInfo-Einstellungen auf SMB-Share-Level angewendet.

Wenn Sie die IP-Adresse des Speichersystems zu SnapDrive für Windows TPS hinzugefügt haben, werden die Speichereinstellungen von SnapDrive für Windows automatisch ausgefüllt, wenn Sie den Konfigurationsassistenten in SnapManager für Hyper-V. ausführen Wenn SnapDrive für Windows TPS nicht konfiguriert ist, müssen Sie die IP-Adresse des Speichersystems auf der Registerkarte Speicherverbindungen verwalten in SnapManager für Hyper-V angeben

#### **Schritte**

- 1. Klicken Sie im Navigationsbereich auf Menü:Schutz[Hosts].
- 2. Wählen Sie den Host aus, für den Sie den SnapInfo-Verzeichnispfad ändern möchten.
- 3. Wählen Sie im Fensterbereich **Aktionen** die Option **SnapInfo-Einstellungen** aus.

Das Dialogfeld **SnapInfo Einstellungen** wird geöffnet.

4. Wählen Sie den Storage-Typ aus den angezeigten Optionen:

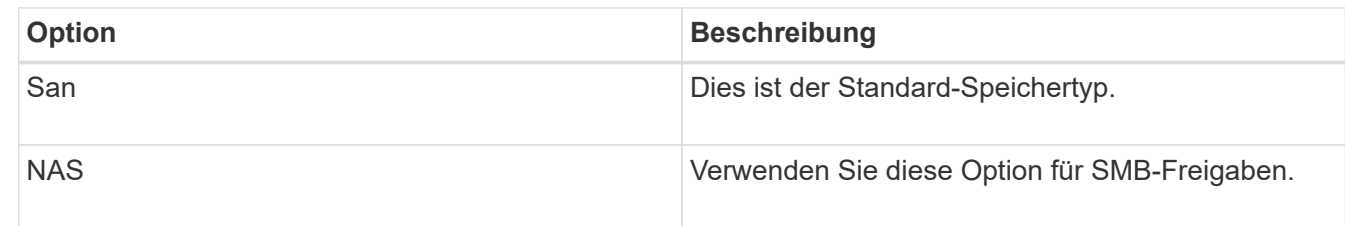

#### 5. Klicken Sie Auf **Durchsuchen**.

Das Fenster nach Ordner suchen wird geöffnet.

6. Wählen Sie Ihr SnapInfo Storage-System (SAN) oder Volume (NAS) aus und klicken Sie auf **OK**.

Die Hosts, die angezeigt werden, sind NAS-Freigaben, die zu den Speichersystemen gehören, die mit registriert wurden Manage Storage Connections Option auf Host-Ebene. Wenn Sie die gesuchten Freigaben nicht sehen, stellen Sie dies sicher Manage Storage Connections Wurde ordnungsgemäß konfiguriert.

7. Klicken Sie im Fenster **SnapInfo Einstellungen** auf **OK**.

#### **Copyright-Informationen**

Copyright © 2023 NetApp. Alle Rechte vorbehalten. Gedruckt in den USA. Dieses urheberrechtlich geschützte Dokument darf ohne die vorherige schriftliche Genehmigung des Urheberrechtsinhabers in keiner Form und durch keine Mittel – weder grafische noch elektronische oder mechanische, einschließlich Fotokopieren, Aufnehmen oder Speichern in einem elektronischen Abrufsystem – auch nicht in Teilen, vervielfältigt werden.

Software, die von urheberrechtlich geschütztem NetApp Material abgeleitet wird, unterliegt der folgenden Lizenz und dem folgenden Haftungsausschluss:

DIE VORLIEGENDE SOFTWARE WIRD IN DER VORLIEGENDEN FORM VON NETAPP ZUR VERFÜGUNG GESTELLT, D. H. OHNE JEGLICHE EXPLIZITE ODER IMPLIZITE GEWÄHRLEISTUNG, EINSCHLIESSLICH, JEDOCH NICHT BESCHRÄNKT AUF DIE STILLSCHWEIGENDE GEWÄHRLEISTUNG DER MARKTGÄNGIGKEIT UND EIGNUNG FÜR EINEN BESTIMMTEN ZWECK, DIE HIERMIT AUSGESCHLOSSEN WERDEN. NETAPP ÜBERNIMMT KEINERLEI HAFTUNG FÜR DIREKTE, INDIREKTE, ZUFÄLLIGE, BESONDERE, BEISPIELHAFTE SCHÄDEN ODER FOLGESCHÄDEN (EINSCHLIESSLICH, JEDOCH NICHT BESCHRÄNKT AUF DIE BESCHAFFUNG VON ERSATZWAREN ODER -DIENSTLEISTUNGEN, NUTZUNGS-, DATEN- ODER GEWINNVERLUSTE ODER UNTERBRECHUNG DES GESCHÄFTSBETRIEBS), UNABHÄNGIG DAVON, WIE SIE VERURSACHT WURDEN UND AUF WELCHER HAFTUNGSTHEORIE SIE BERUHEN, OB AUS VERTRAGLICH FESTGELEGTER HAFTUNG, VERSCHULDENSUNABHÄNGIGER HAFTUNG ODER DELIKTSHAFTUNG (EINSCHLIESSLICH FAHRLÄSSIGKEIT ODER AUF ANDEREM WEGE), DIE IN IRGENDEINER WEISE AUS DER NUTZUNG DIESER SOFTWARE RESULTIEREN, SELBST WENN AUF DIE MÖGLICHKEIT DERARTIGER SCHÄDEN HINGEWIESEN WURDE.

NetApp behält sich das Recht vor, die hierin beschriebenen Produkte jederzeit und ohne Vorankündigung zu ändern. NetApp übernimmt keine Verantwortung oder Haftung, die sich aus der Verwendung der hier beschriebenen Produkte ergibt, es sei denn, NetApp hat dem ausdrücklich in schriftlicher Form zugestimmt. Die Verwendung oder der Erwerb dieses Produkts stellt keine Lizenzierung im Rahmen eines Patentrechts, Markenrechts oder eines anderen Rechts an geistigem Eigentum von NetApp dar.

Das in diesem Dokument beschriebene Produkt kann durch ein oder mehrere US-amerikanische Patente, ausländische Patente oder anhängige Patentanmeldungen geschützt sein.

ERLÄUTERUNG ZU "RESTRICTED RIGHTS": Nutzung, Vervielfältigung oder Offenlegung durch die US-Regierung unterliegt den Einschränkungen gemäß Unterabschnitt (b)(3) der Klausel "Rights in Technical Data – Noncommercial Items" in DFARS 252.227-7013 (Februar 2014) und FAR 52.227-19 (Dezember 2007).

Die hierin enthaltenen Daten beziehen sich auf ein kommerzielles Produkt und/oder einen kommerziellen Service (wie in FAR 2.101 definiert) und sind Eigentum von NetApp, Inc. Alle technischen Daten und die Computersoftware von NetApp, die unter diesem Vertrag bereitgestellt werden, sind gewerblicher Natur und wurden ausschließlich unter Verwendung privater Mittel entwickelt. Die US-Regierung besitzt eine nicht ausschließliche, nicht übertragbare, nicht unterlizenzierbare, weltweite, limitierte unwiderrufliche Lizenz zur Nutzung der Daten nur in Verbindung mit und zur Unterstützung des Vertrags der US-Regierung, unter dem die Daten bereitgestellt wurden. Sofern in den vorliegenden Bedingungen nicht anders angegeben, dürfen die Daten ohne vorherige schriftliche Genehmigung von NetApp, Inc. nicht verwendet, offengelegt, vervielfältigt, geändert, aufgeführt oder angezeigt werden. Die Lizenzrechte der US-Regierung für das US-Verteidigungsministerium sind auf die in DFARS-Klausel 252.227-7015(b) (Februar 2014) genannten Rechte beschränkt.

#### **Markeninformationen**

NETAPP, das NETAPP Logo und die unter [http://www.netapp.com/TM](http://www.netapp.com/TM\) aufgeführten Marken sind Marken von NetApp, Inc. Andere Firmen und Produktnamen können Marken der jeweiligen Eigentümer sein.